# artus<sup>®</sup> Parvo B19 TM PCR Kit Handbook

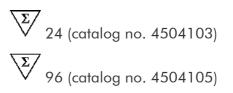

For research use only. Not for use in diagnostic procedures.

For use with the

ABI PRISM<sup>®</sup> 7000, 7700 and 7900HT Sequence Detection Systems

April 2007 – Version 1

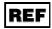

4504103, 4504105

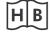

1046911

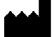

**R1** 

QIAGEN GmbH, QIAGEN Strasse 1, D-40724 Hilden

**MAT** 1046911

artus Parvo B19 TM PCR Kit

Trademarks and Disclaimers QIAGEN<sup>®</sup>, QIAamp<sup>®</sup>, *artus<sup>®</sup>*, (QIAGEN Group), *ABI PRISM<sup>®</sup>* (Applera Corporation), MicroAmp<sup>®</sup>, *GeneAmp<sup>®</sup>* (Applied Biosystems)

Registered names, trademarks, etc. used in this document, even when not specifically marked as such, are not to be considered unprotected by law.

The artus Parvo B19 TM PCR Kit is for research use only. Not for use in diagnostic procedures.

The QIAamp Kits are intended for general laboratory use. No claim or representation is intended to provide information for the diagnosis, prevention, or treatment of a disease.

Purchase of *artus* PCR Kits is accompanied by a limited license to use them in the polymerase chain reaction (PCR) process for human and veterinary in vitro diagnostics in conjunction with a thermal cycler whose use in the automated performance of the PCR process is covered by the up-front license fee, either by payment to Applied Biosystems or as purchased, i.e. an authorized thermal cycler. The PCR process is covered by the foreign counterparts of U.S. Patents Nos. 5,219,727 and 5,322,770 and 5,210,015 and 5,176,995 and 6,040,166 and 6,197,563 and 5,994,056 and 6,171,785 and 5,487,972 and 5,804,375 and 5,407,800 and 5,310,652 and 5,994,056 owned by F. Hoffmann-La Roche Ltd.

© 2007 QIAGEN, all rights reserved.

# **Table of Contents**

| 1. | Con  | Contents5 |               |                                                                    |  |  |  |
|----|------|-----------|---------------|--------------------------------------------------------------------|--|--|--|
| 2. | Stor | Storage6  |               |                                                                    |  |  |  |
| 3. | Add  | litional  | lly Red       | quired Materials and Devices6                                      |  |  |  |
| 4. | Gen  | eral P    | recaut        | tions7                                                             |  |  |  |
| 5. | Path | noaen     | Inforn        | nation7                                                            |  |  |  |
| 6. |      | •         |               | I-Time PCR7                                                        |  |  |  |
| _  |      | •         |               |                                                                    |  |  |  |
| 7. | Pro  | duct D    | escrip        | otion8                                                             |  |  |  |
| 8. | Pro  | tocol     |               |                                                                    |  |  |  |
|    | 8.1  | DNA Is    | olation .     |                                                                    |  |  |  |
|    | 8.2  | Interna   | l Contro      | l 11                                                               |  |  |  |
|    | 8.3  | Quantit   | ation         |                                                                    |  |  |  |
|    | 8.4  | Prepari   | ing the PCR 1 |                                                                    |  |  |  |
|    | 8.5  | Progra    | mming t       | he <i>ABI PRISM<sup>®</sup> SDS</i> 18                             |  |  |  |
|    |      | 8.5.1     | Progra        | Imming the ABI PRISM <sup>®</sup> 7000 SDS                         |  |  |  |
|    |      |           | 8.5.1.1       | Pre-Settings for Creating a New PCR Run18                          |  |  |  |
|    |      |           | 8.5.1.2       | Creating/Selecting the Detectors                                   |  |  |  |
|    |      |           | 8.5.1.3       | Assigning the Necessary Information to the Plate Positions20       |  |  |  |
|    |      |           | 8.5.1.4       | Creating the Temperature Profile21                                 |  |  |  |
|    |      |           | 8.5.1.5       | Saving the PCR Run22                                               |  |  |  |
|    |      |           | 8.5.1.6       | Starting the PCR Run22                                             |  |  |  |
|    |      | 8.5.2     | Progra        | mming the ABI PRISM <sup>®</sup> 7700 SDS                          |  |  |  |
|    |      |           | 8.5.2.1       | Pre-settings for Creating a New PCR Run23                          |  |  |  |
|    |      |           | 8.5.2.2       | Selecting the Fluorescence Dyes and Assigning the Sample<br>Type23 |  |  |  |
|    |      |           | 8.5.2.3       | Assigning the Necessary Information to the Plate Positions25       |  |  |  |
|    |      |           | 8.5.2.4       | Creating the Temperature Profile26                                 |  |  |  |
|    |      |           | 8.5.2.5       | Important Additional Settings27                                    |  |  |  |

|     |                           |          | 8.5.2.6    | Saving the PCR Run                                         | 28 |  |
|-----|---------------------------|----------|------------|------------------------------------------------------------|----|--|
|     |                           |          | 8.5.2.7    | Starting the PCR Run                                       | 29 |  |
|     |                           | 8.5.3    | Progra     | amming the ABI PRISM <sup>®</sup> 7900HT SDS               | 30 |  |
|     |                           |          | 8.5.3.1    | Pre-Settings for Creating a New PCR Run                    | 30 |  |
|     |                           |          | 8.5.3.2    | Creating/Selecting the Detectors                           | 31 |  |
|     |                           |          | 8.5.3.3    | Assigning the Necessary Information to the Plate Positions | 32 |  |
|     |                           |          | 8.5.3.4    | Creating the Temperature Profile                           | 33 |  |
|     |                           |          | 8.5.3.5    | Saving the PCR Run                                         | 35 |  |
|     |                           |          | 8.5.3.6    | Starting the PCR Run                                       | 35 |  |
| 9.  | Data                      | a Analy  | ysis       |                                                            | 36 |  |
| 10. | Trou                      | ublesh   | ootin      | g                                                          | 41 |  |
| 11. | Spe                       | cificat  | ions       |                                                            | 43 |  |
|     | 11.1                      | Analyti  | cal Sen    | sitivity                                                   | 43 |  |
|     | 11.2                      | Specifi  | city       |                                                            | 44 |  |
|     | 11.3                      | Precisi  | on         |                                                            | 45 |  |
|     | 11.4                      | Robust   | iness      |                                                            | 46 |  |
|     | 11.5                      | Reproc   | ducibility | ,                                                          | 47 |  |
|     | 11.6                      | Diagno   | stic Eva   | lluation                                                   | 47 |  |
| 12. | Pro                       | duct U   | se Lin     | nitations                                                  | 47 |  |
| 13. | Safe                      | ety info | ormati     | on                                                         | 47 |  |
| 14. | . Quality control48       |          |            |                                                            |    |  |
| 15. | References                |          |            |                                                            |    |  |
| 16. | Explanation of Symbols 49 |          |            |                                                            |    |  |

# artus<sup>®</sup> Parvo B19 TM PCR Kit

For use with the ABI PRISM<sup>®</sup> 7000, 7700 and 7900HT Sequence Detection Systems.

For research use only. Not for use in diagnostic procedures.

Attention: The artus Parvo B19 TM PCR Kit may neither be used in combination with the GeneAmp® 5700 SDS nor with the 384 plate format of the ABI PRISM<sup>®</sup> 7900HT SDS.

## 1. Contents

|       | Labelling<br>and contents                                      | Art. No. 4504103<br>24 reactions | Art. No. 4504105<br>96 reactions |
|-------|----------------------------------------------------------------|----------------------------------|----------------------------------|
| Blue  | Parvo B19<br>RG/TM Master                                      | 2 x 12 rxns                      | 8 x 12 rxns                      |
| Red   | Parvo B19 RG/TM QS 1 <sup>∞</sup><br>1 x 10 <sup>5</sup> IU/μl | 1 x 200 μl                       | 1 x 200 μl                       |
| Red   | Parvo B19 RG/TM QS 2 <sup>∞</sup><br>1 x 10 <sup>4</sup> IU/μl | 1 x 200 μl                       | 1 x 200 μl                       |
| Red   | Parvo B19 RG/TM QS 3 <sup>ª</sup><br>1 x 10 <sup>3</sup> IU/μl | 1 x 200 μl                       | 1 x 200 μl                       |
| Red   | Parvo B19 RG/TM QS 4 <sup>*</sup><br>1 x 10 <sup>2</sup> ΙU/μΙ | 1 x 200 μl                       | 1 x 200 μl                       |
| Red   | Parvo B19 RG/TM QS 5 <sup>∞</sup><br>1 x 10 <sup>1</sup> IU/μl | 1 x 200 μl                       | 1 x 200 μl                       |
| Green | Parvo B19 RG/TM IC <sup>®</sup>                                | 1 x 1,000 μl                     | 2 x 1,000 μl                     |
| White | Water (PCR grade)                                              | 1 x 1,000 μl                     | 1 x 1,000 μl                     |

<sup>\*</sup> QS = Quantitation Standard IC = Internal Control

## 2. Storage

The components of the *artus* Parvo B19 TM PCR Kit should be stored at -20 °C and are stable until the expiry date stated on the label. Repeated thawing and freezing (> 2 x) should be avoided, as this may reduce the sensitivity. If the reagents are to be used only intermittently, they should be frozen in aliquots. Storage at +4 °C should not exceed a period of five hours.

## 3. Additionally Required Materials and Devices

- Disposable powder-free gloves
- DNA isolation kit (see 8.1 DNA Isolation)
- Pipettes (adjustable)
- Sterile pipette tips with filters
- Vortex mixer
- Desktop centrifuge with rotor for 2 ml reaction tubes
- Centrifuge with rotor for microtitre plates (optional)
- 96-well reaction plate/reaction tubes for optical measurement with corresponding optical closing materials<sup>\*</sup> (see 8.4 Preparing the PCR)
- 96-well two-part retaining rack for use with optical reaction tubes (96-Well Tray/Retainer Set, Cat. No. 403 081, Applied Biosystems), see 8.4 Preparing the PCR
- Compression pad for use with optical adhesive covers (*Optical Cover Compression Pads*, Cat. No. 4 312 639, Applied Biosystems), see
   8.4 Preparing the PCR
- Applicator for sealing of the reaction plates using optical adhesive covers (*Adhesive Seal Applicator Kit*, Cat. No. 4 333 183, Applied Biosystems)
- ABI PRISM<sup>®</sup> 7000, 7700 or 7900HT SDS

The use of reaction tubes for optical analyses with domed caps is only permitted with the *ABI PRISM*<sup>®</sup> 7700 *SDS* and requires an adjustment of the exposure time (see **8.5.2 Programming the** *ABI PRISM***<sup>®</sup> 7700** *SDS*, 8.5.2.5 Important Additional Settings).

<u>Attention</u>: A valid calibration of the pure dyes (*Pure Spectra Component File*) and the background (*Background Component File*) is necessary when putting the instruments into operation.

## 4. General Precautions

The user should always pay attention to the following:

- Use sterile pipette tips with filters.
- Store and extract positive material (specimens, controls and amplicons) separately from all other reagents and add it to the reaction mix in a spatially separated facility.
- Thaw all components thoroughly at room temperature before starting an assay.
- When thawed, mix the components and centrifuge briefly.
- Work quickly on ice or in a cooling block.

## 5. Pathogen Information

The majority of Parvovirus B19 infections are clinically asymptomatic. The symptoms of an acute infection with Parvovirus B19 are flu-like, but may also resemble those of rubella (German measles) and, especially in adults, those of rheumatism. Parvovirus B19 is a major cause of aplastic crisis in patients with hemolytic anemia. Severe fetal complications are sometimes observed, especially following maternal infections during the second and third trimesters.

## 6. Principle of Real-Time PCR

Pathogen detection by the polymerase chain reaction (PCR) is based on the amplification of specific regions of the pathogen genome. In real-time PCR the amplified product is detected via fluorescent dyes. These are usually linked to oligonucleotide probes which bind specifically to the amplified product. Monitoring the fluorescence intensities during the PCR run (i.e. in real-time) allows the detection and quantitation of the accumulating product without having to re-open the reaction tubes after the PCR run (Mackay, 2004).

## 7. Product Description

The *artus* Parvo B19 TM PCR Kit constitutes a ready-to-use system for the detection of Parvovirus B19 DNA using polymerase chain reaction (PCR) in the *ABI PRISM®* 7000, 7700 and 7900HT Sequence Detection System. The *Parvo B19 RG/TM Master* contains reagents and enzymes for the specific amplification of a 76 bp region of the Parvovirus B19 genome. The amplicon is detected by measuring the FAM fluorescence in the *ABI PRISM® SDS*. In addition, the *artus* Parvo B19 TM PCR Kit contains a second heterologous amplification system to identify possible PCR inhibition. This is detected as an *Internal Control (IC)* by measuring the VIC fluorescence. The detection limit of the analytical Parvovirus B19 PCR (see **11.1 Analytical Sensitivity**) is not reduced. External positive controls (*Parvo B19 RG/TM QS 1 - 5*) are supplied which allow the determination of the pathogen load. For further information, please refer to section **8.3 Quantitation**.

## 8. Protocol

## 8.1 DNA Isolation

Various manufacturers offer DNA isolation kits. Sample amounts for the DNA isolation procedure depend on the protocol used. Please carry out the DNA isolation according to the manufacturer's instructions. The following isolation kits are recommended:

| Sample<br>Material | Nucleic Acid<br>Isolation Kit      | Catalogue<br>Number | Manufacturer | Carrier RNA  |
|--------------------|------------------------------------|---------------------|--------------|--------------|
| Serum,             | QIAamp UltraSens<br>Virus Kit (50) | 53 704              | QIAGEN       | included     |
| plasma             | QIAamp DNA<br>Mini Kit (50)        | 51 304              | QIAGEN       | not included |

- The use of carrier RNA is critical for the extraction efficiency and, consequently, for DNA/RNA yield. If the selected isolation kit does not contain carrier RNA, please note that the addition of carrier (RNA-Homopolymer Poly(A), Amersham Biosciences, Cat. No. 27-4110-01) is strongly recommended for the extraction of nucleic acids from cell free body fluids and material low in DNA/RNA content (e.g. CSF). Please proceed as follows in these cases:
  - a) Resuspend the lyophilised carrier RNA using the elution buffer (do <u>not</u> use lysis buffer) of the extraction kit (e.g. AE buffer of the QIAamp DNA Mini Kit) and prepare a dilution with a concentration of 1 µg/µl. Divide this carrier RNA solution in a number of aliquots adequate to your needs and store them at -20 ℃. Avoid repeated thawing (> 2 x) of a carrier RNA aliquot.
  - b) Use 1 μg carrier RNA per 100 μl lysis buffer. For instance, if the extraction protocol suggests 200 μl lysis buffer, please add 2 μl carrier RNA (1 μg/μl) directly into the lysis buffer. Before beginning of each extraction, a mixture of lysis buffer and carrier RNA (and *Internal Control*, where applicable, see 8.2 Internal Control) should be prepared freshly according to the following pipetting scheme:

| Number of samples     | 1           | 12            |
|-----------------------|-------------|---------------|
| Lysis buffer          | e.g. 200 μl | e.g. 2,400 μl |
| Carrier RNA (1 μg/μl) | 2 µl        | 24 μl         |
| Total Volume          | 202 µl      | 2,424 μl      |
| Volume per extraction | 200 µl      | each 200 μl   |

c) Please use the freshly prepared mixture of lysis buffer and carrier RNA <u>instantly</u> for extraction. Storage of the mixture is <u>not</u> possible.

- The use of carrier RNA is critical for the extraction efficiency and, consequently, for DNA/RNA yield. To increase the stability of the carrier RNA provided with the QIAamp UltraSens Virus Kit, we recommend the following procedure deviant from the user manual of the extraction kit:
  - a. Resuspend the lyophilised carrier RNA <u>prior to first use</u> of the extraction kit in 310  $\mu$ l of the elution buffer provided with the kit (final concentration 1  $\mu$ g/ $\mu$ l, do <u>not</u> use lysis buffer). Portion this carrier RNA solution into a number of aliquots adequate to your needs and store them at -20 °C. Avoid repeated thawing (> 2 x) of a carrier RNA aliquot.
  - b. Before the beginning of each extraction, a mixture of lysis buffer and carrier RNA (and *Internal Control*, where applicable, see 8.2 Internal Control) should be prepared <u>freshly</u> according to the following pipetting scheme:

| Number of samples     | 1        | 12          |
|-----------------------|----------|-------------|
| Lysis buffer AC       | 800 µl   | 9,600 μl    |
| Carrier RNA (1 μg/μl) | 5.6 µl   | 67.2 μl     |
| Total Volume          | 805.6 μl | 9,667.2 μl  |
| Volume per extraction | 800 µl   | each 800 μl |

- c. Please use the freshly prepared mixture of lysis buffer and carrier RNA <u>instantly</u> for extraction. Storage of the mixture is <u>not</u> possible.
- It is recommended to elute the DNA in 50 μl elution buffer to get the highest sensitivity of the *artus* Parvo B19 TM PCR Kit.
- The QIAamp UltraSens Virus Kit allows a sample concentration. If you use sample material other than serum or plasma, please add at least 50 % (v/v) of negative human plasma to the sample.
- When using isolation protocols with ethanol-containing washing buffers, please carry out an additional centrifugation step (three minutes, 13,000 rpm) before the elution to remove any remaining ethanol. This prevents possible inhibition of PCR.
- The *artus* Parvo B19 TM PCR Kit should not be used with **phenol**-based isolation methods.

**Important:** The *Internal Control* of the *artus* Parvo B19 TM PCR Kit can be used directly in the isolation procedure (see **8.2 Internal Control**).

## 8.2 Internal Control

An *Internal Control (Parvo B19 RG/TM IC)* is supplied. This allows the user **both to control the DNA isolation procedure and to check for possible PCR inhibition** (see Fig. 1). For this application, add the *Internal Control* to the isolation at a ratio of 0.1  $\mu$ l per 1  $\mu$ l elution volume. For example, using the QIAamp UltraSens Virus Kit the DNA is eluted in 50  $\mu$ l AVE buffer. Hence, 5  $\mu$ l of the *Internal Control* should be added initially. The quantity of *Internal Control* and carrier RNA (see **8.1 DNA Isolation**) should be added <u>only</u>

- to the mixture of lysis buffer and sample material or
- directly to the lysis buffer.

The *Internal Control* must not be added to the sample material directly. If added to the lysis buffer please note that the mixture of *Internal Control* and lysis buffer/carrier RNA has to be prepared freshly and used instantly (storage of the mixture at room temperature or in the fridge for only a few hours may lead to *Internal Control* failure and a reduced extraction efficiency). Please do **not** add the *Internal Control* and the carrier RNA to the sample material directly.

The *Internal Control* can optionally be used **exclusively to check for possible PCR inhibition** (see Fig. 2). For this application, add 2  $\mu$ l of the *Internal Control* per reaction directly to 30  $\mu$ l *Parvo B19 RG/TM Master*. For each PCR reaction use 30  $\mu$ l of the Master Mix produced as described above<sup>\*</sup> and add 20  $\mu$ l of the purified sample. If you are preparing a PCR run for several samples please increase the volume of the *Parvo B19 RG/TM Master* and the *Internal Control* according to the number of samples (see **8.4 Preparing the PCR**).

The volume increase caused by adding the *Internal Control* is neglected when preparing the PCR assay. The sensitivity of the detection system is not impaired.

#### 8.3 Quantitation

The enclosed *Quantitation Standards* (*Parvo B19 RG/TM QS 1 - 5*) are treated as previously purified samples and the same volume is used (20 μl). To generate a standard curve on an *ABI PRISM*<sup>®</sup> *Sequence Detection System*, all five *Quantitation Standards* should be used and defined as standards with specification of the corresponding concentrations (see **8.5 Programming the ABI PRISM**<sup>®</sup> **SDS**). The import of standard curves from previous runs is not possible with the *ABI PRISM*<sup>®</sup> 7000, 7700 and 7900HT *SDS* software.

<u>Attention</u>: The *Quantitation Standards* are defined as  $IU/\mu I$ . The following equation has to be applied to convert the values determined using the standard curve into IU/m I of sample material:

| Popult (III/m) |   | Result (IU/µI) x Elution Volume (µI) |  |
|----------------|---|--------------------------------------|--|
| Result (IU/ml) | = | Sample Volume (ml)                   |  |

Please note that as a matter of principle the <u>initial</u> sample volume should be entered in the equation above. This has to be considered when the sample volume has been changed prior to the nucleic acid extraction (e.g. narrowing the volume by centrifugation or increase of volume by replenishment to the volume required for the isolation).

Important:A guideline for the quantitative analysis of artus systems on theABI PRISM®7000SDSisprovidedatwww.qiagen.com/Products/ByLabFocus/MDX(Technical Note forquantitation on the ABI PRISM®7000 SDS).

## 8.4 Preparing the PCR

Prepare the number of required reaction tubes or a 96-well reaction plate for the scheduled reactions. Recommended materials are listed in the following table:

| Article                                 | Description                                               | Catalogue<br>Number | Manufacturer          | Retaining<br>Rack | Compression<br>Pad |
|-----------------------------------------|-----------------------------------------------------------|---------------------|-----------------------|-------------------|--------------------|
| 96-well<br>optical<br>reaction<br>plate | 96-Well Optical<br>Reaction Plate                         | 4 306 737           | Applied<br>Biosystems | no                | -                  |
| Optical<br>adhesive<br>covers           | Optical<br>Adhesive<br>Covers                             | 4 311 971           | Applied<br>Biosystems | -                 | yes                |
| Optical<br>reaction<br>tubes            | ABI PRISM <sup>®</sup><br>Optical Tubes,<br>8 Tubes/Strip | 4 316 567           | Applied<br>Biosystems | yes               | -                  |
| Optical<br>reaction<br>tubes            | MicroAmp <sup>®</sup><br>Optical Tubes                    | N8010933            | Applied<br>Biosystems | yes               | -                  |
| Optical<br>caps<br>(flat)               | ABI PRISM <sup>®</sup><br>Optical Caps,<br>8 Caps/Strip   | 4 323 032           | Applied<br>Biosystems | -                 | no                 |

<u>Attention</u>: The use of reaction tubes for optical analyses with domed caps is only permitted with the *ABI PRISM*<sup>®</sup> *7700 SDS* and requires an adjustment of the exposure time (see **8.5.2 Programming the** *ABI PRISM*<sup>®</sup> *7700 SDS*, 8.5.2.5 Important Additional Settings).

When preparing the PCR reaction, please make sure that at least one *Quantitation Standard* per PCR run as well as one negative control (*Water*, *PCR grade*) are performed in parallel. To generate a standard curve, use all supplied *Quantitation Standards* (*Parvo B19 RG/TM QS 1 - 5*) for each PCR run. Before each use, all reagents need to be thawed completely, mixed (by repeated up and down pipetting or by quick vortexing) and centrifuged briefly.

If you want to use the *Internal Control* to monitor the DNA isolation procedure and to check for possible PCR inhibition, it has already been added to the isolation (see 8.2 Internal Control). In this case, please use the following pipetting scheme (for a schematic overview see Fig. 1):

If the two-part retaining rack is used, it is necessary to open the reaction tubes when inserting them into and removing them from the rack. In order to avoid contamination due to this procedure, please use the <u>lower</u> part of the retaining rack only.

|                   | Number of samples      | 1     | 12         |
|-------------------|------------------------|-------|------------|
| 1. Preparation of | Parvo B19 RG/TM Master | 30 µl | 360 µl     |
| Master Mix        | Parvo B19 RG/TM IC     | 0 µl  | 0 μΙ       |
|                   | Total Volume           | 30 µl | 360 µl     |
| 2. Preparation of | Master Mix             | 30 µl | 30 µl each |
| PCR assay         | Sample                 | 20 µl | 20 µl each |
|                   | Total Volume           | 50 μl | 50 μl each |

If you want to use the *Internal Control* exclusively to check for **PCR inhibition**, it must be added directly to the *Parvo B19 RG/TM Master*. In this case, please use the following pipetting scheme (for a schematic overview see Fig. 2):

|                   | Number of samples      | 1                  | 12                           |
|-------------------|------------------------|--------------------|------------------------------|
| 1. Preparation of | Parvo B19 RG/TM Master | 30 µl              | 360 μl                       |
| Master Mix        | Parvo B19 RG/TM IC     | 2 µl               | 24 µl                        |
|                   | Total Volume           | 32 μl <sup>*</sup> | 384 μl <sup>*</sup>          |
| 2. Preparation of | Master Mix             | 30 μl <sup>*</sup> | 30 $\mu$ l each <sup>*</sup> |
| PCR assay         | Sample                 | 20 µl              | 20 µl each                   |
|                   | Total Volume           | 50 μl              | 50 µl each                   |

Pipet 30 µl of the Master Mix into each required reaction tube or well of the 96-well reaction plate. Subsequently add 20 µl of the eluate from the DNA isolation. Mix the solution well by repeated up and down pipetting. Close the reaction tubes with the corresponding caps or, alternatively, when using a 96-well reaction plate, with optical adhesive covers (*Optical Adhesive Covers*). Centrifuge the reaction tubes (in a storage rack for PCR tubes) or the 96-well reaction plate in a centrifuge with a microtitre plate rotor for 30 seconds at 1,780 x g (4,000 rpm) in order to collect the prepared reaction volume in the bottom of the tube or well. If such a centrifuge is not at your disposal, please make sure that both the Master Mix and the sample volume are pipetted to the bottom of the tubes or wells. Store the prepared reactions at  $+4^{\circ}$ C until the

The volume increase caused by adding the *Internal Control* is neglected when preparing the PCR assay. The sensitivity of the detection system is not impaired.

ABI PRISM<sup>®</sup> SDS Instrument is programmed (see **8.5 Programming the ABI PRISM<sup>®</sup> SDS**) and subsequently transfer them into the instrument.

#### Attention:

- When using optical reaction tubes in combination with optical caps, always insert a retaining rack (*96-Well Tray/Retainer Set*) into the instrument (*ABI PRISM*<sup>®</sup> 7000, 7700 and 7900HT SDS). If the two-part retaining rack is used, it is necessary to open the reaction tubes when inserting them into and removing them from the rack. In order to avoid contamination due to this procedure, please use the <u>lower</u> part of the retaining rack only.
- Using 96-well optical reaction plates in combination with optical adhesive covers requires covering by a compression pad (*Optical Cover Compression Pads*).

#### Addition of the Internal Control to the Purification Procedure

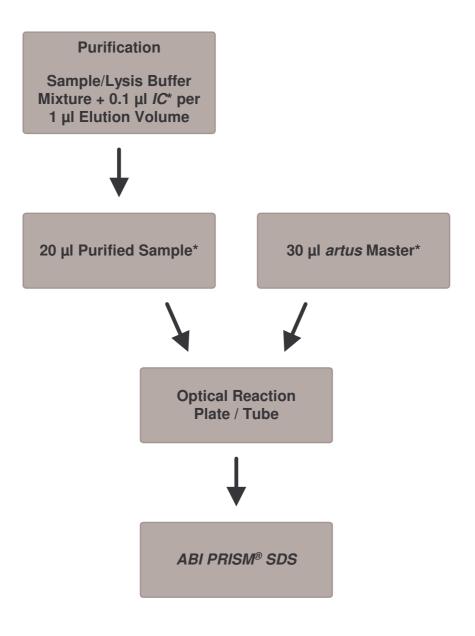

Fig. 1: Schematic workflow for the control of both the purification procedure and PCR inhibition.

Please make sure that the solutions are thawed completely, mixed well and centrifuged briefly.

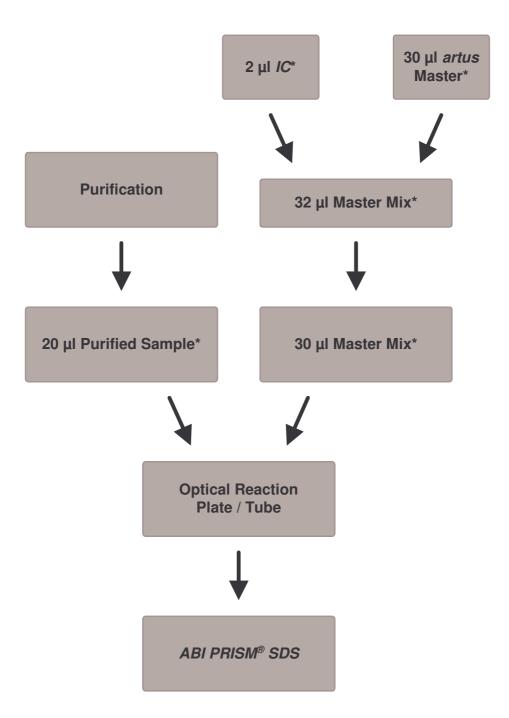

Addition of the Internal Control into the artus Master

Fig. 2: Schematic workflow for the control of PCR inhibition.

Please make sure that the solutions are thawed completely, mixed well and centrifuged briefly.

## 8.5 Programming the ABI PRISM<sup>®</sup> SDS

The software of the *ABI PRISM*<sup>®</sup> 7000, 7700 and 7900HT Sequence Detection *Systems* (*SDS*) requires some additional information before starting the PCR run. The programming procedures of the instruments, however, differ considerably from each other, which is why they are treated in separate chapters as follows.

#### 8.5.1 Programming the ABI PRISM® 7000 SDS

For the detection of Parvovirus B19 DNA, create a profile on your *ABI PRISM*<sup>®</sup> *7000 SDS* according to the following six steps (8.5.1.1 - 8.5.1.6). All specifications refer to the *ABI PRISM*<sup>®</sup> *7000 SDS* software version 1.0.1. For programming details of the *ABI PRISM*<sup>®</sup> *7000 SDS*, please refer to the *ABI PRISM*<sup>®</sup> *7000 SDS*, please refer to the *ABI PRISM*<sup>®</sup> *7000 SDS* User Guide. For a better overview, the software settings are framed in bold black.

#### 8.5.1.1 Pre-Settings for Creating a New PCR Run

Select the item *New* from the *File* menu on the *ABI PRISM*<sup>®</sup> *7000 SDS* and programme the following initial settings for the new document (see Fig. 3). A backup template (*SDS Template* [\*.*sdt*]) is available from the *Template* list or by selection using the *Browse* function (see **8.5.1.5 Saving the PCR Run**). Confirm your pre-settings (*OK*).

| New Document |             |                       | ×  |    |
|--------------|-------------|-----------------------|----|----|
|              | Assay:      | Absolute Quantitation | •  |    |
| .(           | Container : | 96-Well Clear         | ⊡- | -1 |
| 7            | Femplate :  | Blank Document        | •  |    |
|              |             | Browse                |    | -2 |
|              |             | OK Cancel             |    | 2  |

Fig. 3: Pre-settings for creating a new PCR run (New Document).

#### 8.5.1.2 Creating/Selecting the Detectors

With the help of the submenu *Detector Manager* from the *Tools* menu, assign the corresponding detector dyes to the file. For the detection of Parvovirus B19 DNA as well as the *Internal Control* by means of the *artus* Parvo B19 TM PCR Kit, the reporters/quenchers listed in the following table are to be defined:

| Detection                                | Reporter | Quencher |
|------------------------------------------|----------|----------|
| Parvovirus B19 DNA                       | FAM      | none     |
| Internal Control<br>(Parvo B19 RG/TM IC) | VIC      | none     |

To create these detectors, select the option *File* (bottom left of the *Detector Manager*) and subsequently the option *New*.

Detector Propertie

Name: artus Parvo B19 IC

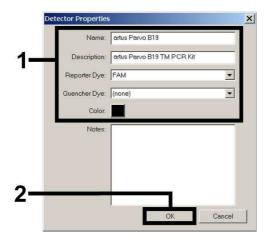

the

detector

Parvovirus B19

(Detector

Fig. 4: Creating

specific

Manager).

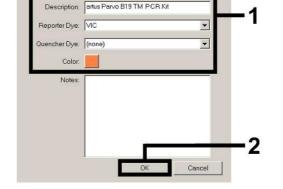

×

Fig. 5: Creating the *IC* specific detector (*Detector Manager*).

For the detection of Parvovirus B19 DNA define the reporter/quencher combination **FAM**/**none** in the new window. For the detection of the *Internal Control*, select the combination **VIC**/**none** (as shown in Fig. 4 and Fig. 5). By confirming the input data (*OK*), return to the *Detector Manager*. Mark the newly created detectors and transfer each selection to the *Well Inspector* by clicking on the option *Add to Plate Document* (see Fig. 6). Close the window (*Done*).

| Find:             |                            | ▲ <b>▼</b> | ]       |       |       |   |   |
|-------------------|----------------------------|------------|---------|-------|-------|---|---|
| Detector Name     | Description                | Reporter   | Quenche | Color | Notes |   | 1 |
| rtus Parvo B19    | artus Parvo B19 TM PCR Kit | FAM        | (none)  |       |       |   | 1 |
| rtus Parvo B19 IC | artus Parvo B19 TM PCR Kit | VIC        | (none)  |       |       |   |   |
| ι [               |                            |            |         |       |       | Þ | - |
| File 🔻 🗛          | dd To Plate Document       |            |         |       |       |   |   |
|                   |                            |            |         |       |       |   |   |

Fig. 6: Selecting the detectors (Detector Manager).

#### 8.5.1.3 Assigning the Necessary Information to the Plate Positions

Open *Well Inspector* from the *View* menu to find the detectors selected under 8.5.1.2 (see Fig. 7).

| Name: QS1                | tector | Reporter | Quencher | Task            |   | Quantity | Color     |
|--------------------------|--------|----------|----------|-----------------|---|----------|-----------|
| artus Parvo B1           |        | FAM      | (none)   | Standard        | Ţ | 1e5      |           |
| artus Parvo B1           | 9 IC   | VIC      | (none)   | Unknown         | _ |          |           |
|                          |        |          |          | Standard<br>NTC |   |          |           |
|                          |        |          |          |                 |   |          | Þ         |
| tWell                    |        |          |          |                 |   |          |           |
| t Well<br>tector.   Remo |        |          |          |                 |   | Pa       | ass<br>OX |

Fig. 7: Assigning the necessary information to the plate positions (Well Inspector).

Mark the plate positions reserved for the detection of Parvovirus B19 DNA. Assign the selected detectors to these positions by activating the *Use* option of both detectors, upon which a tick will appear. For the denomination of each single reaction, select the corresponding position on the plate and enter the name (*Sample Name*). Please note that preparations with an identical *Sample Name* and an identical detector assignment will be identified as replicates by the software and will be averaged with respect to the quantified pathogen load. Then select the corresponding function (*Task*) for each sample type according to the following table:

| Sample Type          | Function<br>( <i>Task</i> ) | Concentration<br>( <i>Quantity</i> ) | Reporter | Quencher |
|----------------------|-----------------------------|--------------------------------------|----------|----------|
| Sample               | Unknown                     | -                                    | FAM      | none     |
| Non-template control | NTC                         | -                                    | FAM      | none     |
| Standard             | Standard                    | see 1. Contents                      | FAM      | none     |

To generate a standard curve, use all supplied *Quantitation Standards* (*Parvo B19 RG/TM QS 1 - 5*) per PCR run and enter the corresponding concentrations (see **1. Contents**) for each standard (*Quantity*). Please note that for a PCR run with the *artus* Parvo B19 TM PCR Kit, **ROX** has to be set as a passive reference (*Passive Reference*). The equal distribution of the ROX dye in all PCR preparations of a lot by mixing of the *Parvo B19 RG/TM Master* guarantees the recognition and calculation of tube-to-tube variations (fluorescence differences between several PCR preparations) by means of the *Sequence Detection Software* (normalization).

#### 8.5.1.4 Creating the Temperature Profile

To create a temperature profile, switch from the *Setup* level to the *Instrument* level in the software. Enter the temperature profile specific for the detection of Parvovirus B19 DNA according to Fig. 8. In order to remove the 50 °C step stored in the pre-settings, mark it with the left mouse button simultaneously holding the shift key, and subsequently delete it by using the backspace key. Make sure that the reaction volume is set to 50  $\mu$ l. The option *9600 Emulation* should be activated, the pre-settings of the *Auto Increment* should remain unchanged (*Auto Increment*: 0.0 °C, 0.0 Seconds).

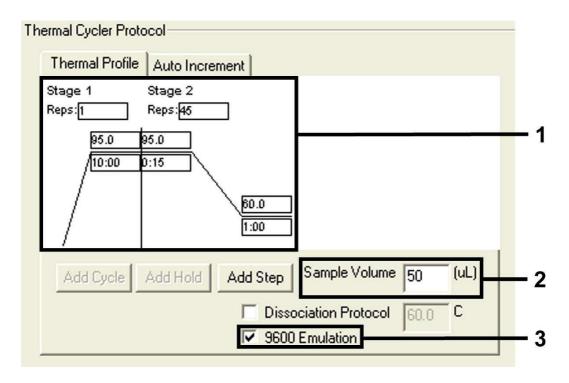

Fig. 8: Creating the temperature profile.

#### 8.5.1.5 Saving the PCR Run

Save the settings (*Setup*) as a template in order to make use of them again later in a modified or unchanged form. By saving the *Template* file as a *SDS Template* (\*.*sdt*) in the *Template Directory* (*Local Disk* [*C*:]\*Program Files*\ *ABI PRISM 7000*\*Templates*, created by Applied Biosystems), this file may be selected directly in the *New Document* window from the *Template* drop-down list. Copies stored in other folders have to be opened via *Browse*. Before starting the PCR run, save it again as a *SDS Document* (\*.*sds*), in order to guarantee the saving of the data that will be collected during the course of the PCR.

#### 8.5.1.6 Starting the PCR Run

Start the PCR run by selecting the option *Start* from the menu item *Instrument* or the field *Start* on the *Instrument* level.

### 8.5.2 Programming the ABI PRISM® 7700 SDS

For the detection of Parvovirus B19 DNA, create a profile on your *ABI PRISM*<sup>®</sup> *7700 SDS* according to the following seven steps (8.5.2.1 - 8.5.2.7). All specifications refer to the *ABI PRISM*<sup>®</sup> *7700 SDS* software version 1.9.1. For programming details of the *ABI PRISM*<sup>®</sup> *7700 SDS*, please refer to the *ABI PRISM*<sup>®</sup> *7700 SDS*, please refer to the *ABI PRISM*<sup>®</sup> *7700 SDS* User's *Manual*. For a better overview, the software settings are framed in bold black.

#### 8.5.2.1 Pre-settings for Creating a New PCR Run

Select the item *New Plate* from the *File* menu on the *ABI PRISM*<sup>®</sup> *7700 SDS* and programme the following initial settings for the new document (see Fig. 9). Confirm the pre-settings (*OK*).

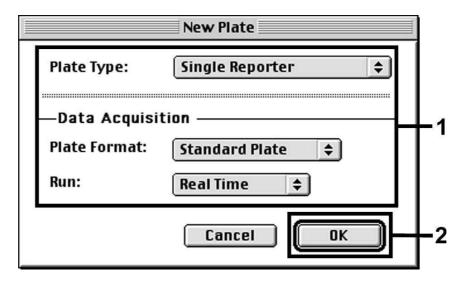

Fig. 9: Pre-settings for creating a new PCR run (New Plate).

# 8.5.2.2 Selecting the Fluorescence Dyes and Assigning the Sample Type

With the help of the *Sample Type Setup* (*Setup* level: *Sample Type/Sample Type Setup*) assign the corresponding detector dyes and the corresponding sample type to the file. For the detection of Parvovirus B19 DNA as well as the *Internal Control* by means of the *artus* Parvo B19 TM PCR Kit, the reporters/quenchers listed in the following table are to be defined:

| Detection                                | Reporter | Quencher |
|------------------------------------------|----------|----------|
| Parvovirus B19 DNA                       | FAM      | none     |
| Internal Control<br>(Parvo B19 RG/TM IC) | VIC      | none     |

For the analysis of Parvovirus B19 DNA by means of the *artus* Parvo B19 TM PCR Kit, select the reporter dye **FAM** as given in the table. This applies to standards (STND) and samples (UNKN) as well as to non-template controls (UNKN). For the analysis of the *Internal Control* (IPC+), define **VIC** as reporter. As quencher set **none**. The assignment of the dyes and sample types in the window *Sample Type Setup* is shown in Fig. 10.

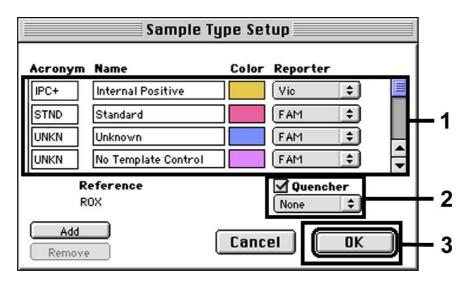

Fig. 10: Selecting the fluorescence dyes and assigning the sample type (Sample Type Setup).

Please assign the sample type to a corresponding function (*Acronym*) according to the following table:

| Sample Type          | Function<br>( <i>Acronym</i> ) | Concentration<br>( <i>Quantity</i> ) | Reporter | Quencher |
|----------------------|--------------------------------|--------------------------------------|----------|----------|
| Sample               | UNKN                           | -                                    | FAM      | none     |
| Non-template control | UNKN                           | -                                    | FAM      | none     |
| Standard             | STND                           | see 1. Contents                      | FAM      | none     |

#### 8.5.2.3 Assigning the Necessary Information to the Plate Positions

For the assignment of the detectors and sample types to the individual plate positions, select the corresponding fields. Then open the dialogue window *Dye Layer* on the *Setup* level and assign the corresponding reporter. Upon activation of the pop-up menu *Sample Type*, you will find the sample types assigned to the reporter in the *Sample Type Setup* in the appearing list (see Fig. 11). Select the adequate sample type (see Table under 8.5.2.2) and assign the remaining plate positions by means of the *Dye Layers* and the *Sample Type* menu. A name may be assigned to each sample in the field *Sample Name*. Fields defined as *Replicates* (entering of the name of the reference sample into the *Replicate* column) are averaged by the software with respect to the quantified pathogen load and the standard deviation will be calculated.

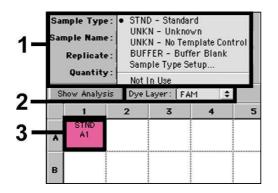

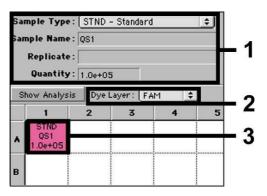

Fig. 11/12: Assigning the necessary information to the plate positions.

To generate a standard curve, use all supplied *Quantitation Standards* (*Parvo B19 RG/TM QS 1 - 5*) per PCR run and enter the corresponding concentrations (see **1. Contents**) for each standard into the field *Quantity* (see Fig. 12). This is only possible, however, if the positions reserved for standards were defined as such before by means of the *Sample Type* menu.

#### 8.5.2.4 Creating the Temperature Profile

To create a temperature profile, switch to the *Thermal Cycler Conditions* menu on the *Setup* level. Enter the temperature profile specific for the detection of Parvovirus B19 DNA according to Fig. 13. Make sure that the reaction volume is set to 50  $\mu$ l. The pre-settings of the *Ramp* times and of the *Auto Increment* remain unchanged (*Ramp Time*: 0:00, *Auto Increment*: 0.0 °C, 0.0 Seconds).

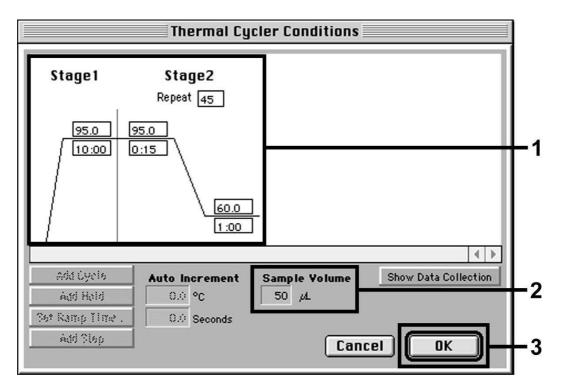

Fig. 13: Creating the temperature profile.

In addition, the *Thermal Cycler Conditions* menu contains the option *Show Data Collection*. By selecting this option the window depicted in Fig. 14 is opened. Each ramp and each plateau temperature shows a *Data Collection lcon*, which illustrates the data being collected at this stage of the run. Remove all symbols except the one for the *Annealing-Extension* step (*Stage2*/Step2) in order to exclude unnecessary fluorescence measurements. The total run time and the data quantity will thus be kept at a minimum.

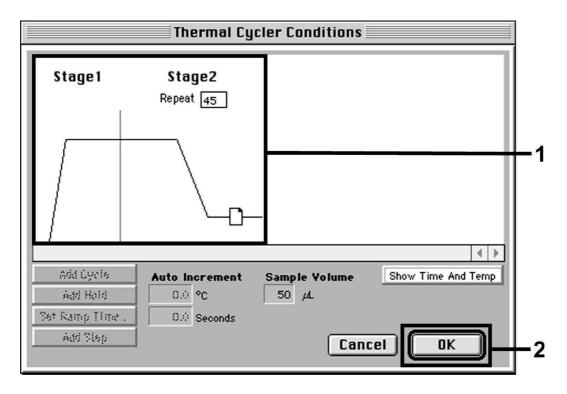

Fig. 14: Data collection.

#### 8.5.2.5 Important Additional Settings

For the setting of the exposure time (excitation of the fluorescence dyes) as well as for the selection of the *Pure Spectra/Background* files, switch from the *Setup* level to the *Analysis* level. Select the activated sub-item *Advanced Options* to be found in the *Instrument* menu under *Diagnostics*. Adjust the settings according to Fig. 15. By inactivating the optional function *Spectra Components* (*Analysis*) the actual calibration files stored in the file *Spectra Components* at the moment of data generation are automatically used when re-evaluating already analysed runs. For an analysis of previous runs by using newly entered *Spectra Components*, activate these two fields. Please note that for a PCR run with the *artus* Parvo B19 TM PCR Kit, **ROX** has to be set as a passive reference (*Reference*). The equal distribution of the ROX dye in all PCR preparations of a lot by mixing of the *Parvo B19 RG/TM Master* guarantees the recognition and calculation of tube-to-tube variations (fluorescence differences between several PCR preparations) by means of the *Sequence Detection Software* (normalization).

<u>Attention</u>: When using 96-well reaction plates for optical measurements in combination with optical adhesive covers or optical reaction tubes with flat caps, the exposure time is ten milliseconds. If you use **optical reaction tubes with domed caps**, you have to adjust this exposure time to **25 milliseconds**.

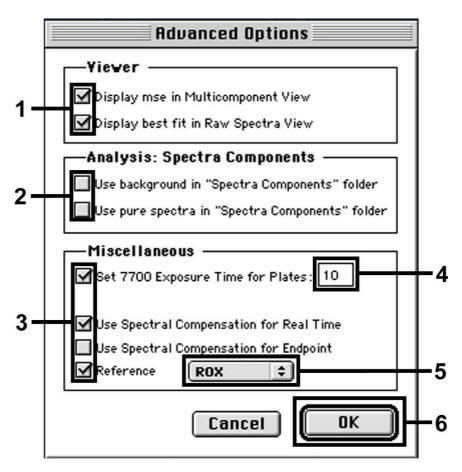

Fig. 15: Important additional settings (Advanced Options).

#### 8.5.2.6 Saving the PCR Run

Save the settings (*Setup*) as a template in order to make use of them again later in a modified or unchanged form. For this purpose store the file in the *Stationary File Format*. Before starting a newly programmed PCR run, please save it again in the *Normal File Format* in order to guarantee the saving of data that will be collected during the course of the PCR.

#### 8.5.2.7 Starting the PCR Run

Start the PCR run by selecting the option *Run* from the menu item *Instrument* or the field *Run* on the *Analysis* level.

### 8.5.3 Programming the ABI PRISM® 7900HT SDS

For the detection of Parvovirus B19 DNA, create a profile on your *ABI PRISM*<sup>®</sup> *7900HT SDS* according to the following six steps (8.5.3.1 - 8.5.3.6). All specifications refer to the *ABI PRISM*<sup>®</sup> *7900HT SDS* software version 2.1. For programming details of the *ABI PRISM*<sup>®</sup> *7900HT SDS*, please refer to the *ABI PRISM*<sup>®</sup> *7900HT SDS*, please refer to the *ABI PRISM*<sup>®</sup> *7900HT SDS*, please refer to the *ABI PRISM*<sup>®</sup> *7900HT SDS*, please refer to the *ABI PRISM*<sup>®</sup> *7900HT SDS*, please refer to the *ABI PRISM*<sup>®</sup> *7900HT SDS*, please refer to the *ABI PRISM*<sup>®</sup> *7900HT SDS* user *Guide*. For a better overview, the software settings are framed in bold black.

#### 8.5.3.1 Pre-Settings for Creating a New PCR Run

Select the item *New* from the *File* menu on the *ABI PRISM*<sup>®</sup> *7900HT SDS* and programme the following initial settings for the new document (see Fig. 16). A backup template (*ABI PRISM*<sup>®</sup> *SDS Template Document* [\*.*sdt*]) is available from the *Template* list or by selection using the *Browse* function (see **8.5.3.5 Saving the PCR Run**). Confirm the pre-settings (*OK*).

<u>Attention</u>: The *artus* Parvo B19 TM PCR Kit may not be used in combination with the 384 plate format of the *ABI PRISM<sup>®</sup> 7900HT SDS*.

| New Docu   | ment X                                   |    |
|------------|------------------------------------------|----|
| Assay:     | Absolute Quantification (Standard Curve) |    |
| Container: | 96 Wells Clear Plate                     | -1 |
| Template:  | Blank Template                           |    |
|            | Browse                                   |    |
| Devender   |                                          |    |
| Barcode:   |                                          | -2 |
| ?          | OK Cancel                                |    |

Fig. 16: Pre-settings for creating a new PCR run (New Document).

#### 8.5.3.2 Creating/Selecting the Detectors

With the help of the submenu *Detector Manager* from the *Tools* menu (alternatively: *Setup* level/*Add Detector* select function), assign the corresponding detector dyes to the file. For the detection of Parvovirus B19 DNA as well as the *Internal Control* by means of the *artus* Parvo B19 TM PCR Kit, the reporters/quenchers listed in the following table are to be defined:

| Detection                                | Reporter | Quencher        |
|------------------------------------------|----------|-----------------|
| Parvovirus B19 DNA                       | FAM      | Non Fluorescent |
| Internal Control<br>(Parvo B19 RG/TM IC) | VIC      | Non Fluorescent |

To create these detectors, select the option *New* (bottom left of the *Detector Manager*).

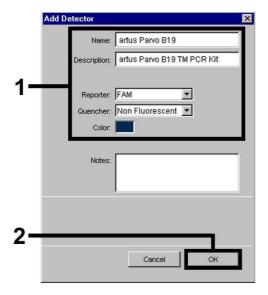

Fig. 17: Creating the Parvovirus B19 specific detector (*Detector Manager*).

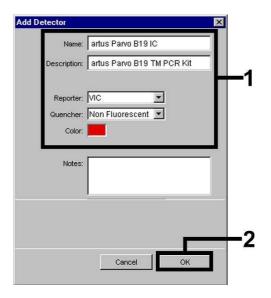

Fig. 18: Creating the *IC* specific detector (*Detector Manager*).

For the detection of Parvovirus B19 DNA define the reporter/quencher combination **FAM/Non Fluorescent** in the new window. For the detection of the *Internal Control*, select the combination **VIC/Non Fluorescent** (as shown in Fig. 17 and Fig. 18). By confirming the input data (*OK*), return to the *Detector Manager*. Mark the newly created detectors and transfer each

selection to the *Setup* level by clicking on the option *Copy to Plate Document* (see Fig. 19). Close the window (*Done*).

| Find:                                 | <u> </u>   | 1                                  |        |                        |
|---------------------------------------|------------|------------------------------------|--------|------------------------|
| Name                                  | Reporter   | Quencher                           | Color  | Modification Date      |
| artus Parvo B19<br>artus Parvo B19 IC | FAM<br>VIC | Non Fluorescent<br>Non Fluorescent |        |                        |
| New Open                              | Save As    | Import                             | Export | Copy To Plate Document |

Fig. 19: Selecting the detectors (Detector Manager).

#### 8.5.3.3 Assigning the Necessary Information to the Plate Positions

After having closed the *Detector Manager* (*Done*) the detectors selected under 8.5.3.2 are found on the *Setup* level listed in a table (see Fig. 20).

| Well(s | Instrument <br>s): D12<br>le Name: qs1 |              |                 | 1        | ?     |
|--------|----------------------------------------|--------------|-----------------|----------|-------|
| Use    | Detector                               | Reporter     | Task            | Quantity | Color |
| X      | artus Parvo B19                        | FAM          | Standard 🗾      |          | E5    |
| X      | artus Parvo B19 IC                     | VIC          | Unknown         |          | 0     |
|        |                                        |              | Standard<br>NTC |          |       |
| -      | dd Detector                            | ar Copy to M | lanager         |          |       |
| Passi  | ve Reference: ROX                      |              |                 |          |       |
|        | nit Well(s)                            |              |                 |          |       |

Fig. 20: Assigning the necessary information to the plate positions.

Mark the plate positions reserved for the detection of Parvovirus B19 DNA. Assign the selected detectors to these positions by activating the *Use* option of both detectors, upon which a cross will appear. For the denomination of each single reaction, select the corresponding position on the plate and enter the name (*Sample Name*). Please note that preparations with an identical *Sample Name* and an identical detector assignment will be identified as replicates by the software and will be averaged with respect to the quantified pathogen load. Then select the corresponding function (*Task*) for each sample type according to the following table:

| Sample Type          | Function<br>( <i>Task</i> ) | Concentration<br>( <i>Quantity</i> ) | Reporter | Quencher        |
|----------------------|-----------------------------|--------------------------------------|----------|-----------------|
| Sample               | Unknown                     | -                                    | FAM      | Non Fluorescent |
| Non-template control | NTC                         | -                                    | FAM      | Non Fluorescent |
| Standard             | Standard                    | see 1. Contents                      | FAM      | Non Fluorescent |

To generate a standard curve, use all supplied *Quantitation Standards* (*Parvo B19 RG/TM QS 1 - 5*) per PCR run and enter the corresponding concentrations (see **1. Contents**) for each standard (*Quantity*). Please note that for a PCR run with the *artus* Parvo B19 TM PCR Kit, **ROX** has to be set as a passive reference (*Passive Reference*). The equal distribution of the ROX dye in all PCR preparations of a lot by mixing of the *Parvo B19 RG/TM Master* guarantees the recognition and calculation of tube-to-tube variations (fluorescence differences between several PCR preparations) by means of the *Sequence Detection Software* (normalization).

#### 8.5.3.4 Creating the Temperature Profile

To create a temperature profile, switch from the *Setup* level to the *Instrument* level in the software. Enter the valid temperature profile for the detection of Parvovirus B19 DNA according to Fig. 21. Make sure that the reaction volume is set to 50  $\mu$ l. The option *9600 Emulation* should be activated, the presettings of the *Ramp* time and the *Auto Increment* should remain unchanged (*Ramp Time*: 0:00, *Auto Increment*: 0.0 °C, 0.0 Seconds).

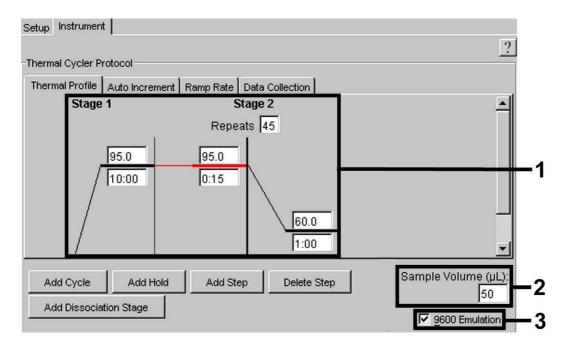

Fig. 21: Creating the temperature profile.

In addition, the *Instrument* level contains the option *Data Collection*. By selecting this option the window depicted in Fig. 22 is opened. Each ramp and each plateau temperature shows a *Data Collection Icon*, which illustrates the data being collected at this stage of the run. Remove all symbols except the one for the *Annealing-Extension* step (*Stage2*/Step2) by clicking on them in order to exclude unnecessary fluorescence measurements. The total run time and the data quantity will thus be kept at a minimum.

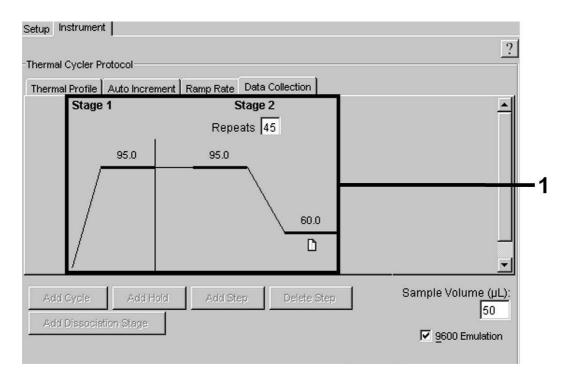

Fig. 22: Data collection.

#### 8.5.3.5 Saving the PCR Run

Save the settings (*Setup*) as a template in order to make use of them again later in a modified or unchanged form. By saving the *Template* file as an *ABI PRISM*<sup>®</sup> *SDS Template Document* (\*.*sdt*) in the *Template Directory* ([*D:*]\*Program Files\Applied Biosystems\SDS 2.1\Templates*, created by Applied Biosystems), this file may be selected directly in the *New Document* window from the *Template* list. Copies stored in other folders have to be opened via *Browse*. Before starting the PCR run, save it again as an *ABI PRISM*<sup>®</sup> *SDS Document* (\*.*sds*) in order to guarantee the saving of the data that will be collected during the course of the PCR.

#### 8.5.3.6 Starting the PCR Run

Start the PCR run by selecting the option *Start* from the menu item *Instrument*.

## 9. Data Analysis

A valid calibration of the dyes (*Pure Spectra Component File*) and the background (*Background Component File*) is necessary when putting the instruments into operation. These calibration files are required for the exact calculation of the results as follows:

All interfering signals generated by the instruments which influence the measurement are eliminated by the *Sequence Detection Software* of the *ABI PRISM<sup>®</sup> Sequence Detection Systems* by means of the *Background Component File*.

Furthermore, interferences appear during multicolour analyses between the emission spectra of the single fluorescence dyes. The software of the *ABI PRISM*<sup>®</sup> *SDS* compensates these interferences by calculations using the spectrum data of the individual dyes stored in the *Pure Spectra Component File*. The software uses the same file for the assignment of the fluorescence data comprising the entire measurable spectrum collected in the course of the PCR to the programmed detectors. The fluorescence data of the individual dyes are subsequently divided by the value obtained for the signal of the passive reference (ROX) in order to account for tube-to-tube variations (fluorescence differences between several PCR preparations). The thus normalized signals may then be evaluated by means of the *Amplification Plot*.

The calibration files used for the evaluation of a PCR run are automatically stored with the saving of the run. If no **calibration files** are installed, please create these files according to the instructions given in the *ABI PRISM<sup>®</sup> SDS User Guide/Manual.* 

If more than one *artus* TM PCR system is integrated in your PCR run (**note temperature profile**), these assays should be analysed separately. Samples with an identical *Sample Name* and an identical detector assignment will automatically be identified as replicates by the *ABI PRISM<sup>®</sup> 7000* and *7900HT SDS Software* and will be averaged with respect to the quantified pathogen load.

The following results are possible:

1. A FAM fluorescence signal is detected.

The result of the analysis is positive: The sample contains Parvovirus B19 DNA.

In this case, the detection of a VIC fluorescence signal (*Internal Control*) is dispensable, since high initial concentrations of Parvovirus B19 DNA (positive FAM fluorescence signal) can lead to a reduced or absent fluorescence signal of the *Internal Control* (competition).

2. No FAM fluorescence signal is detected. At the same time, a VIC fluorescence signal from the *Internal Control* appears.

# In the sample no Parvovirus B19 DNA is detectable. It can be considered negative.

In the case of a negative Parvovirus B19 PCR the detected signal of the *Internal Control* rules out the possibility of PCR inhibition.

 Neither a FAM fluorescence signal nor a VIC fluorescence signal is detected.

#### No result can be concluded.

Information regarding error sources and their solution can be found in **10. Troubleshooting**.

Examples of positive and negative PCR reactions are given in Fig. 23/24 (*ABI PRISM*<sup>®</sup> 7000 *SDS*), 25/26 (*ABI PRISM*<sup>®</sup> 7700 *SDS*) and 27/28 (*ABI PRISM*<sup>®</sup> 7900HT SDS).

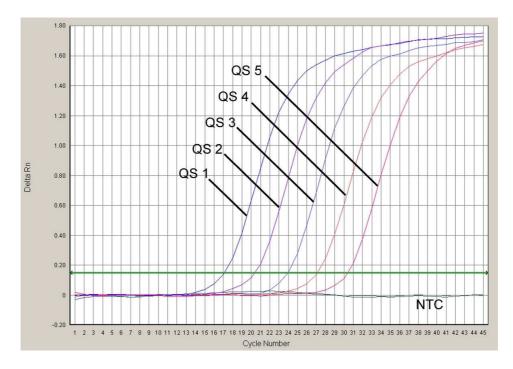

Fig. 23: Detection of the *Quantitation Standards* (*Parvo B19 RG/TM QS 1 - 5*) by measurement of the FAM fluorescence signal (*ABI PRISM*<sup>®</sup> **7000 SDS**). NTC: non-template control (negative control).

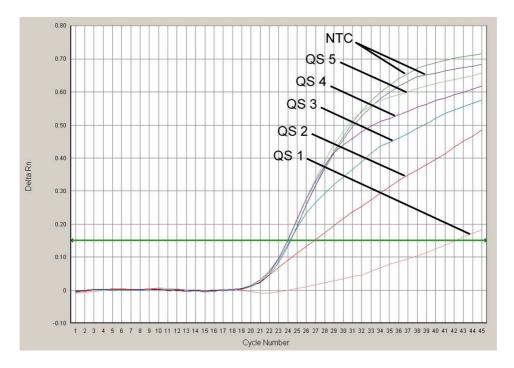

Fig. 24: Detection of the Internal Control (IC) by measurement of the VIC fluorescence signal (**ABI PRISM**<sup>®</sup> **7000 SDS**) with simultaneous amplification of the *Quantitation Standards* (*Parvo B19 RG/TM QS 1 - 5*). NTC: non-template control (negative control).

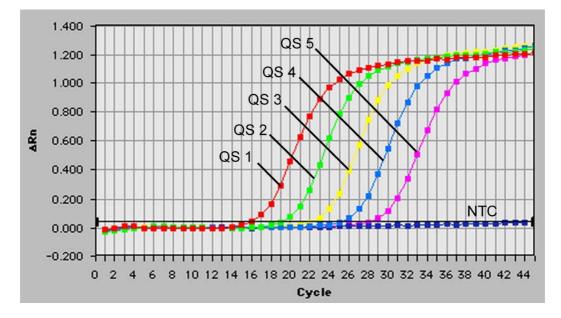

Fig. 25: Detection of the *Quantitation Standards* (*Parvo B19 RG/TM QS 1 - 5*) by measurement of the FAM fluorescence signal (*ABI PRISM*<sup>®</sup> *7700 SDS*). NTC: non-template control (negative control).

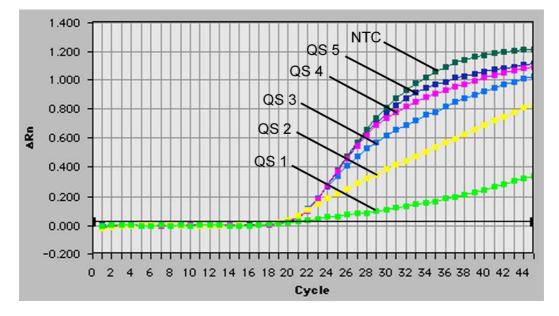

Fig. 26: Detection of the Internal Control (IC) by measurement of the VIC fluorescence signal (**ABI PRISM® 7700 SDS**) with simultaneous amplification of the *Quantitation Standards* (*Parvo B19 RG/TM QS 1 - 5*). NTC: non-template control (negative control).

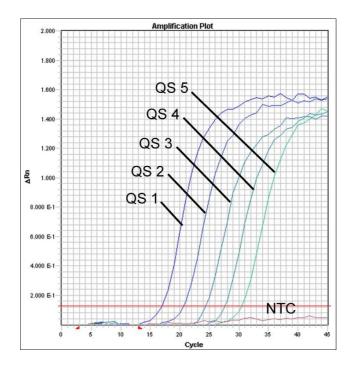

Fig. 27: Detection of the *Quantitation Standards* (*Parvo B19 RG/TM QS 1 - 5*) by measurement of the FAM fluorescence signal (*ABI PRISM*<sup>®</sup> *7900HT SDS*). NTC: non-template control (negative control).

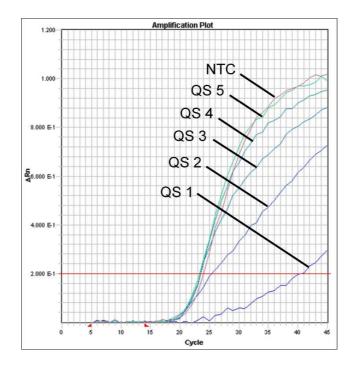

Fig. 28: Detection of the Internal Control (IC) by measurement of the VIC fluorescence signal (**ABI PRISM**<sup>®</sup> **7900HT SDS**) with simultaneous amplification of the *Quantitation Standards* (*Parvo B19 RG/TM QS 1 - 5*). NTC: non-template control (negative control).

## 10. Troubleshooting

# No FAM fluorescence signal with positive controls (*Parvo B19 RG/TM QS 1 - 5*):

- The selected detection dye for PCR data analysis does not comply with the protocol.
  - → For data analysis select the detection dye FAM for the analytical Parvovirus B19 PCR and the detection dye VIC for the Internal Control PCR.
- The settings used for the data analysis under Options (Extension Phase Data Extraction) do not correspond to the settings of the Data Collection (for ABI PRISM<sup>®</sup> 7700 SDS see 8.5.2.4 Creating the Temperature Profile, for ABI PRISM<sup>®</sup> 7900HT SDS see 8.5.3.4 Creating the Temperature Profile).
  - → Analyse the PCR run with corrected settings and repeat the data analysis (*Analysis*).
- Incorrect programming of the temperature profile of the ABI PRISM<sup>®</sup> Sequence Detection System.
  - → Compare the temperature profile with the protocol (see 8.5 Programming the ABI PRISM<sup>®</sup> SDS).
- Incorrect configuration of the PCR reaction.
  - → Check your work steps by means of the pipetting scheme (see
    8.4 Preparing the PCR) and repeat the PCR, if necessary.
- The storage conditions for one or more kit components did not comply with the instructions given in 2. Storage or the artus Parvo B19 TM PCR Kit had expired.
  - → Please check the storage conditions and the expiration date (see the kit label) of the reagents and use a new kit, if necessary.

# Weak or no signal of the *Internal Control* (VIC fluorescence signal) and simultaneous absence of a FAM fluorescence signal for the specific Parvovirus B19 PCR:

• The PCR conditions do not comply with the protocol.

- → Check the PCR conditions (see above) and repeat the PCR with corrected settings, if necessary.
- The PCR was inhibited.
  - → Make sure that you use a recommended isolation method (see 8.1 DNA Isolation) and stick closely to the manufacturer's instructions.
  - → Make sure that during the DNA isolation the recommended additional centrifugation step has been carried out before the elution in order to remove any residual ethanol (see 8.1 DNA Isolation).
- DNA was lost during extraction.
  - → If the Internal Control had been added to the extraction, an absent signal of the Internal Control can indicate the loss of DNA during the extraction. Make sure that you use a recommended isolation method (see 8.1 DNA Isolation) and stick closely to the manufacturer's instructions.
- The storage conditions for one or more kit components did not comply with the instructions given in 2. Storage or the *artus* Parvo B19 TM PCR Kit had expired.
  - → Please check the storage conditions and the expiration date (see the kit label) of the reagents and use a new kit, if necessary.

# A FAM fluorescence signal of the analytical PCR with the negative controls:

- A contamination occurred during preparation of the PCR.
  - → Repeat the PCR with new reagents in replicates.
  - ➔ If possible, close the PCR tubes directly after addition of the sample to be tested.
  - → Strictly pipette the positive controls at last.
  - → Make sure that work space and instruments are decontaminated at regular intervals.
- A contamination occurred during extraction.
  - → Repeat the extraction and PCR of the sample to be tested using new reagents.

→ Make sure that work space and instruments are decontaminated at regular intervals.

If you have any further questions or if you encounter problems, please contact our Technical Service.

## **11. Specifications**

#### **11.1 Analytical Sensitivity**

In order to determine the analytical sensitivity of the *artus* Parvo B19 TM PCR Kit, a standard dilution series has been set up from 100 to nominal 0.03 Parvo-virus B19 IU<sup>\*</sup>/µI and analysed by means of the *ABI PRISM*<sup>®</sup> *7000 Sequence Detection System* with the help of the *artus* Parvo B19 TM PCR Kit. Testing was carried out on three different days on eight replicates. The results were determined by a probit analysis. A graphical illustration of the probit analysis is shown in Fig. 29. The analytical detection limit (p = 0.05) of the *artus* Parvo B19 TM PCR Kit is consistently 0.2 IU/µI (*ABI PRISM*<sup>®</sup> *7000 SDS*). This means that there is a 95 % probability that 0.2 IU/µI (*ABI PRISM*<sup>®</sup> *7000 SDS*) will be detected.

The standard is a cloned PCR product, the concentration of which has been determined by absorption and fluorescence spectroscopy.

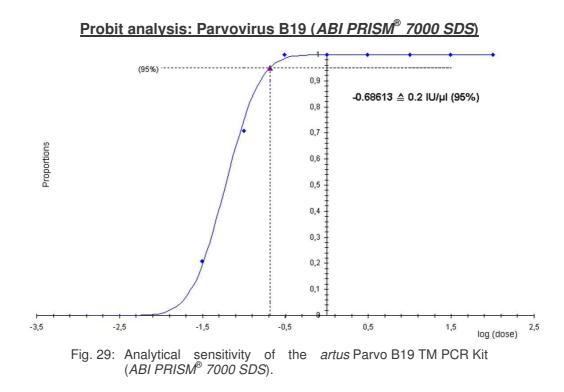

#### **11.2 Specificity**

The specificity of the *artus* Parvo B19 TM PCR Kit is first and foremost ensured by the selection of the primers and probes, as well as the selection of stringent reaction conditions. The primers and probes were checked for possible homologies to all in gene banks published sequences by sequence comparison analysis. The detectability of all relevant genotypes has thus been ensured.

Moreover, the specificity was validated with 30 different Parvovirus B19 negative serum samples. These did not generate any signals with the Parvovirus B19 specific primers and probes, which are included in the *Parvo B19 RG/TM Master*.

To determine the specificity of the *artus* Parvo B19 TM PCR Kit the control group listed in the following table (see Table 1) has been tested for cross-reactivity. None of the tested pathogens has been reactive.

| Control Group                                | Parvovirus B19<br>(FAM) | Internal Control<br>(VIC) |
|----------------------------------------------|-------------------------|---------------------------|
| Human herpesvirus 1 (Herpes simplex virus 1) | -                       | +                         |
| Human herpesvirus 2 (Herpes simplex virus 2) | -                       | +                         |
| Human herpesvirus 3 (Varicella-zoster virus) | -                       | +                         |
| Human herpesvirus 5 (Cytomegalovirus)        | -                       | +                         |
| Human T cell leukaemia virus 1               | -                       | +                         |
| Human T cell leukaemia virus 2               | _                       | +                         |

Table 1: Testing the specificity of the kit with potentially cross-reactive pathogens.

#### **11.3 Precision**

The precision data of the *artus* Parvo B19 TM PCR Kit allow the determination of the total variance of the assay. The total variance consists of the **intraassay variability** (variability of multiple results of samples of the same concentration within one experiment), the **inter-assay variability** (variability of multiple results of the assay generated on different instruments of the same type by different operators within one laboratory) and the **inter-batch variability** (variability of multiple results of the assay using various batches). The data obtained were used to determine the standard deviation, the variance and the coefficient of variation for the pathogen specific and the *Internal Control* PCR.

Precision data of the *artus* Parvo B19 TM PCR Kit have been collected using the *Quantitation Standard* of the lowest concentration (*QS 5*; 10 IU/µl). Testing was performed with eight replicates. The precision data were calculated on basis of the Ct values of the amplification curves (Ct: threshold cycle, see Table 2). In addition, precision data for quantitative results in IU/µl were determined using the corresponding Ct values (see Table 3). Based on these results, the overall statistical spread of any given sample with the mentioned concentration is 1.56 % (Ct) or 24.14 % (conc.), for the detection of the *Internal Control* 1.88 % (Ct). These values are based on the totality of all single values of the determined variabilities.

Table 2: Precision data on basis of the Ct values.

|                                                  | Standard<br>Deviation | Variance | Coefficient of Variation [%] |
|--------------------------------------------------|-----------------------|----------|------------------------------|
| Intra-assay variability:<br>Parvo B19 RG/TM QS 5 | 0.14                  | 0.02     | 0.47                         |
| Intra-assay variability:<br>Internal Control     | 0.14                  | 0.02     | 0.57                         |
| Inter-assay variability:<br>Parvo B19 RG/TM QS 5 | 0.44                  | 0.19     | 1.45                         |
| Inter-assay variability:<br>Internal Control     | 0.55                  | 0.30     | 2.25                         |
| Inter-batch variability:<br>Parvo B19 RG/TM QS 5 | 0.55                  | 0.29     | 1.79                         |
| Inter-batch variability:<br>Internal Control     | 0.33                  | 0.10     | 1.31                         |
| Total variance:<br><i>Parvo B19 RG/TM QS 5</i>   | 0.48                  | 0.23     | 1.56                         |
| Total variance:<br>Internal Control              | 0.46                  | 0.22     | 1.88                         |

Table 3: Precision data on basis of the quantitative results (in  $IU/\mu I$ ).

|                                                  | Standard<br>Deviation | Variance | Coefficient of Variation [%] |
|--------------------------------------------------|-----------------------|----------|------------------------------|
| Intra-assay variability:<br>Parvo B19 RG/TM QS 5 | 1.00                  | 1.00     | 10.00                        |
| Inter-assay variability:<br>Parvo B19 RG/TM QS 5 | 2.16                  | 4.67     | 21.22                        |
| Inter-batch variability:<br>Parvo B19 RG/TM QS 5 | 2.52                  | 6.33     | 24.42                        |
| Total variance:<br><i>Parvo B19 RG/TM QS 5</i>   | 2.48                  | 6.14     | 24.14                        |

#### **11.4 Robustness**

The verification of the robustness allows the determination of the total failure rate of the *artus* Parvo B19 TM PCR Kit. 30 Parvovirus B19 negative samples of serum were spiked with 1  $IU/\mu I$  elution volume of Parvovirus B19 control DNA (fivefold concentration of the analytical sensitivity limit). After extraction

using the QIAamp DNA Mini Kit (see **8.1 DNA Isolation**) these samples were analysed with the *artus* Parvo B19 TM PCR Kit. For all Parvovirus B19 samples the failure rate was 0 %. In addition, the robustness of the *Internal Control* was assessed by purification and analysis of 30 Parvovirus B19 negative serum samples. The total failure rate was 0 %. Inhibitions were not observed. Thus, the robustness of the *artus* Parvo B19 TM PCR Kit is  $\geq$  99 %.

#### **11.5 Reproducibility**

Reproducibility data permit a regular performance assessment of the *artus* Parvo B19 TM PCR Kit as well as an efficiency comparison with other products. These data are obtained by the participation in established proficiency programmes.

#### **11.6 Diagnostic Evaluation**

Currently, the *artus* Parvo B19 TM PCR Kit is undergoing a series of evaluation studies.

# **12. Product Use Limitations**

- The *artus* Parvo B19 TM PCR Kit is for research use only. Not for use in diagnostic procedures.
- No claim or representation is intended for their use for a specific clinical use (diagnostic, prognostic, or therapeutic).
- Strict compliance with the user manual is required for optimal PCR results.
- Attention should be paid to expiration dates printed on the box and labels of all components. Do not use expired components.

# 13. Safety information

For safety information of the *artus* Parvo B19 TM PCR Kit, please consult the appropriate material safety data sheet (MSDS). The MSDS are available online in convenient and compact PDF format at <u>www.qiagen.com/support/msds.aspx</u>.

# 14. Quality control

In accordance with QIAGEN's ISO 9001 and ISO 13485-certified Quality Management System, each lot of *artus* Parvo B19 TM PCR Kit has been tested against predetermined specifications to ensure consistent product quality.

### 15. References

Mackay IM. Real-time PCR in the microbiology laboratory. Clin. Microbiol. Infect. 2004; 10 (3): 190 - 212.

# 16. Explanation of Symbols

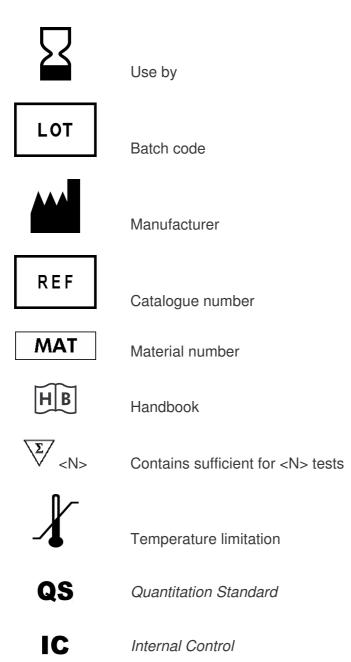

artus Parvo B19 TM PCR Kit 04/2007

artus Parvo B19 TM PCR Kit 04/2007

Austria = QIAGEN Vertriebs GmbH = Löwengasse 47/6 = 1030 Wien Orders 0800/28-10-10 = Fax 0800/28-10-19 = Technical 0800/28-10-11

**Canada = QIAGEN Inc. =** 2800 Argentia Road = Unit 7 = Mississauga = Ontario = L5N 8L2 Orders 800-572-9613 = Fax 800-713-5951 = Technical 800-DNA-PREP (800-362-7737)

France = QIAGEN S.A. = 3 avenue du Canada = LP 809 = 91974 COURTABOEUF CEDEX Orders 01-60-920-920 = Fax 01-60-920-925 = Technical 01-60-920-930

**Germany = QIAGEN GmbH =** QIAGEN Strasse 1 = 40724 Hilden Orders 02103-29-12000 = Fax 02103-29-22000 = Technical 02103-29-12400

Italy = QIAGEN S.p.A. = Via Grosio, 10/10 = 20151 Milano Orders 02-33430-411 = Fax 02-33430-426 = Technical 800-787980

Japan = QIAGEN K.K. = Forefront Tower II = 13-1, Kachidoki 3 Chome = Chuo-ku, Tokyo 104-0054 Telephone 03-5547-0811 = Fax 03-5547-0818 = Technical 03-5547-0811

**Switzerland = QIAGEN AG =** Garstligweg 8 = 8634 Hombrechtikon Orders 055-254-22-11 = Fax 055-254-22-13 = Technical 055-254-22-12

**USA = QIAGEN Inc. =** 27220 Turnberry Lane = Valencia = CA 91355 Orders 800-426-8157 = Fax 800-718-2056 = Technical 800-DNA-PREP (800-362-7737)

1046911